# **Hoover Institution Library & Archives Guide to Aeon**

#### **CREATE AN ACCOUNT**

#### 1. Visit hoover.aeon.atlas-sys.com

\* Change User Information · Change Password

· FAQ · About Aeon

2. Click the **"create an account"** link under the **Aeon Login** heading.

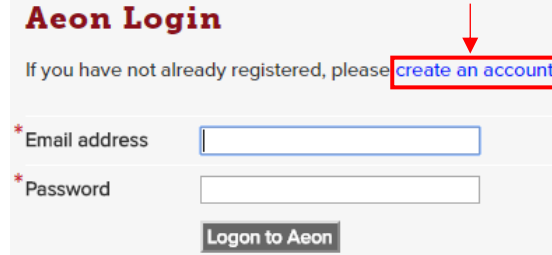

- 3. Read the **User Registration & Conditions of Use** and click the checkboxes at the bottom of the page to indicate you agree to the terms and conditions described. Then click on the **I Agree** button. *Note: These terms and conditions are accessible at any time from the Aeon menu under "Conditions of Use."*
- 4. Fill in the registration form and click the **Submit Information** button at the bottom of the page. You will then be taken to the Aeon main menu screen. *Note: You will need to show a government-issued photo ID upon your arrival to the Library or Archives reading room. At that time your photo will be taken for your Hoover L&A reader card. Your reader card is required to enter the reading room and to check out materials from the circulation desk.*

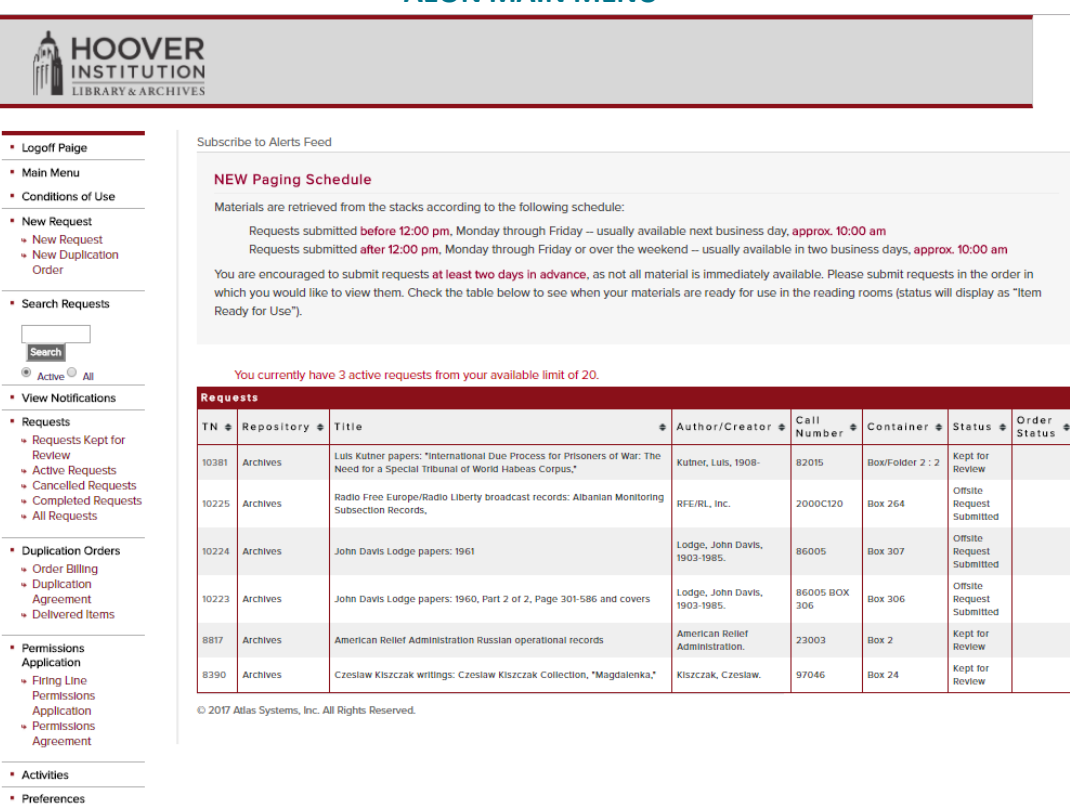

#### **AEON MAIN MENU**

## **AEON MENU LINKS**

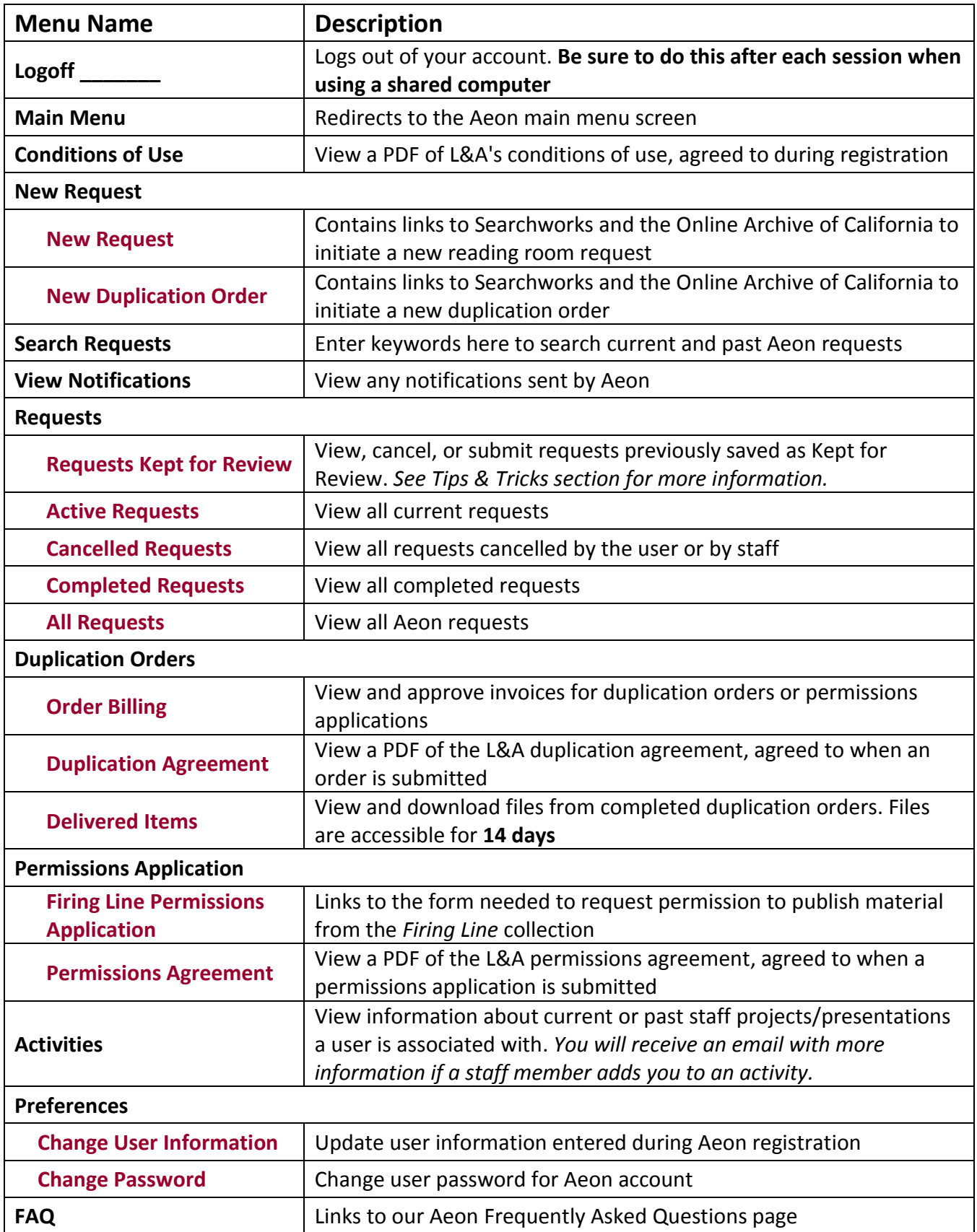

*Hoover-Aeon Guide - 2*

#### **PLACE A LIBRARY REQUEST**

To ensure your materials are available when you arrive, **submit your requests 48 hours or more in advance of your visit.** For best results, use Internet Explorer or Mozilla Firefox when placing requests. Please be aware that the system will time out after 10 minutes.

- 1. From the Aeon menu, click the **"New Request"** link under the New Request section.
- 2. Click the **"Searchworks"** link to go to the Hoover library catalog.
- 3. Once you've found an item you'd like to request, click the title of the item from the search results screen to be taken to the item record. Then click the blue **"Request on-site access"** button on the left side of the screen.
- 4. Confirm the information that was brought over into the **Library Request** form from Searchworks. You will need to navigate back the Searchworks record to copy the call number and paste it into the Aeon form.

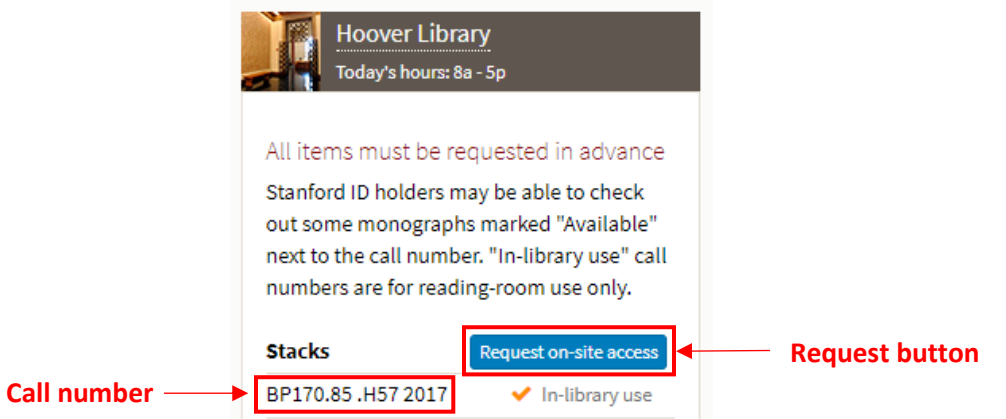

- 5. Add any other information needed to process your request in the **Additional Information** field.
- 6. At the bottom of the form, select the **Schedule Retrieval** option and enter your date of use from the pop-up calendar to submit your request for paging. *Note: Materials will only be held for 48 hours from the scheduled date of use, after which materials will be reshelved.*
- 7. To save this request and submit it for paging at a later date, select the **Keep for My Review** option.
	- a. To submit a saved request for paging, select the "**Requests Kept for Review**" link in the Aeon menu under the Requests section.
	- b. Use the checkboxes to select the request you want to submit, then select your date of use from the calendar icon at the bottom of the page OR select the "Edit Request" link under the transaction number of the request you want to submit. *Note: Use the Keep for My Review option if you have exceeded or will exceed your active request limit. There is no limit to the amount of requests you may have as Kept for Review.*
- 8. Click the **Submit Request** button. You will then be taken to the Aeon main menu.

## **PLACE AN ARCHIVES REQUEST**

To ensure your materials are available when you arrive, **submit your requests 48 hours or more in advance of your visit.** For best results, use Internet Explorer or Mozilla Firefox when placing requests. Please be aware that the system will time out after 10 minutes.

- 1. From the Aeon menu, click the **"New Request"** link under the New Request section.
- 2. Click the **"OAC"** link to view our collection guides on the Online Archive of California.
- 3. Search for the collection you would like to see and review the collection contents to determine the specific items you want to request. Once you have noted these items, click the **"Request items"** button.

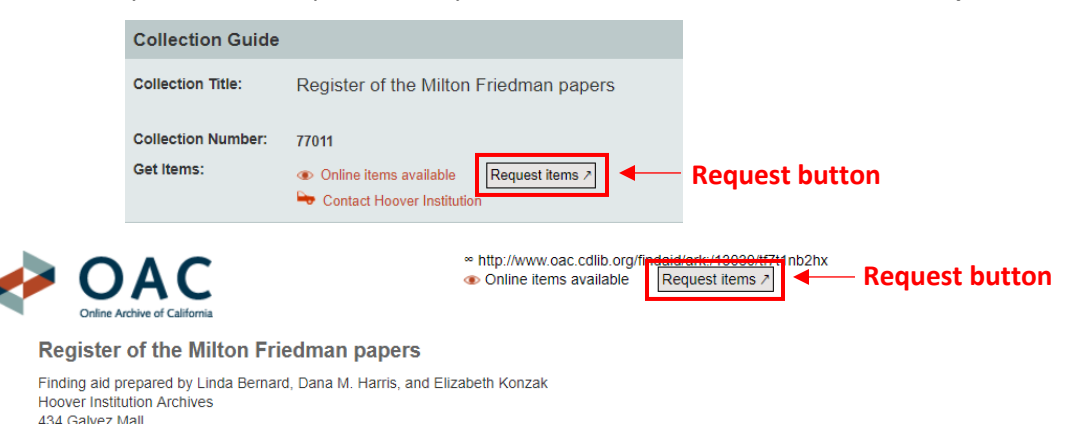

- 4. On the **Finding Aid Requests** form, check the items you want to request. *Note: We page whole containers (e.g. boxes, envelopes, microfilm reels, volumes) only. This means if you select one folder from a box, you will receive the entire box. If you select multiple folders from the same box, only one request will be created.* 
	- a. If there is not a detailed guide for the collection you want to view, type in the container you want to request in the **Additional Information** field. Please include only ONE container per request form. See page 8 for information on cloning a request if you would like to request multiple containers from a collection that has not yet been described.
- 5. Add any other information needed to process your request in the **Additional Information** field.
- 6. At the bottom of the form, select the **Schedule Retrieval** option and enter your date of use from the pop-up calendar to submit your request for paging. *Note: Materials will only be held for 48 hours from the scheduled date of use, after which materials will be reshelved.*
- 7. To save this request and submit it for paging at a later date, select the **Keep for My Review** option.
	- a. To submit a saved request for paging, select the "**Requests Kept for Review**" link in the Aeon menu under the Requests section.
	- b. Use the checkboxes to select the request you want to submit, then select your date of use from the calendar icon at the bottom of the page OR select the "Edit Request" link under the transaction number of the request you want to submit. *Note: Use the Keep for My Review option if you have exceeded or will exceed your active request limit. There is no limit to the amount of requests you may have as Kept for Review.*
- 8. Click the **Submit Request** button. You will then be taken to the Aeon main menu.

If the container listing in the archival finding aid does not match the actual item you would like to request, you may need to edit a request after it is submitted. Ex: You check a checkbox for Boxes 1- 3, but you only want to request Box 1. For more information on how to edit requests, see page 8.

## **STANDARD PROGRESSION OF AN ARCHIVES REQUEST**

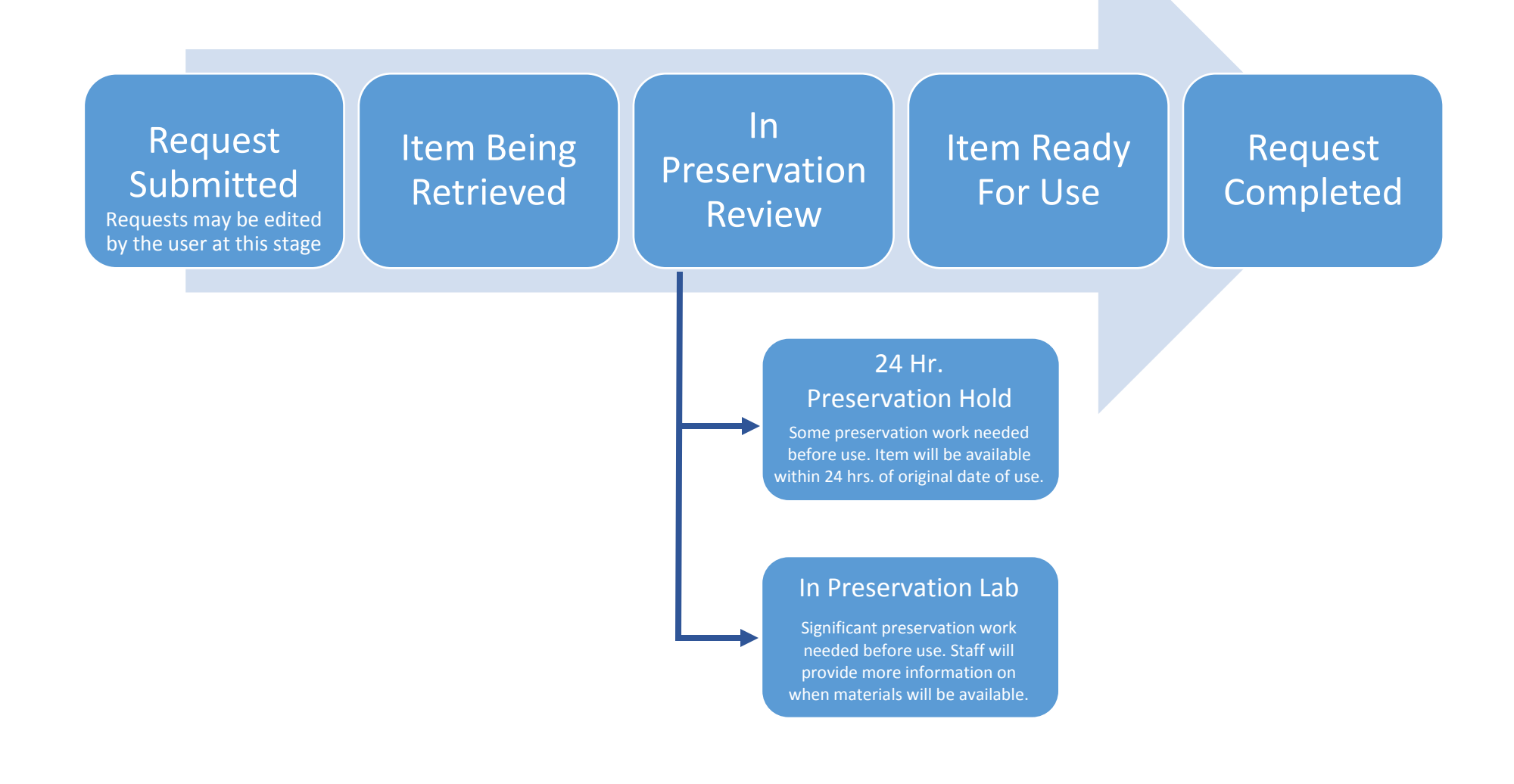

## **PLACE A DUPLICATION ORDER**

For estimated duplication fees visit: [www.hoover.org/library-archives/collections/get-help/duplication-orders](file://///hvr/groups/LA/Archives/common/Aeon/Training%20Documents%20and%20Guides/www.hoover.org/library-archives/collections/get-help/duplication-orders) Due to staff limitations, **order processing may take 2 to 8 weeks**. For best results, use Internet Explorer or Mozilla Firefox when placing duplication orders. Please be aware that the system will time out after 10 minutes.

- 1. From the Aeon menu, click the **"New Duplication Order"** link under the New Request section.
- 2. **LIBRARY:** Click the Searchworks link and complete steps 1-4 of the Place a Library Request instructions. **ARCHIVES:** Click the OAC link and complete steps 1-4 of the Place an Archives Request instructions.
- 3. **LIBRARY:** Click the **"Switch to Library Duplication Order"** button on the right side of the screen. Additional fields will appear.

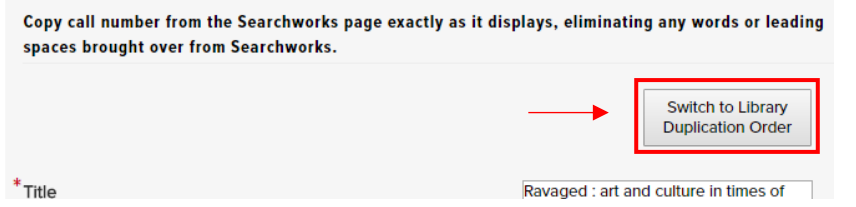

**ARCHIVES:** After selecting the checkbox for the material to be duplicated, scroll to the bottom of the page and select "Duplication Order" under the Schedule Use heading. Additional fields will appear.

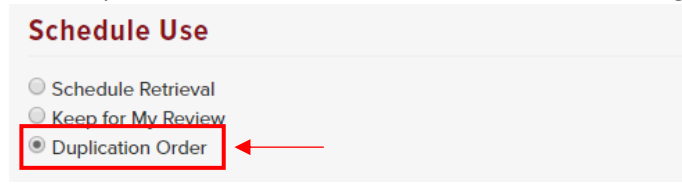

4. Fill out the additional fields regarding the duplication order, including these required fields:

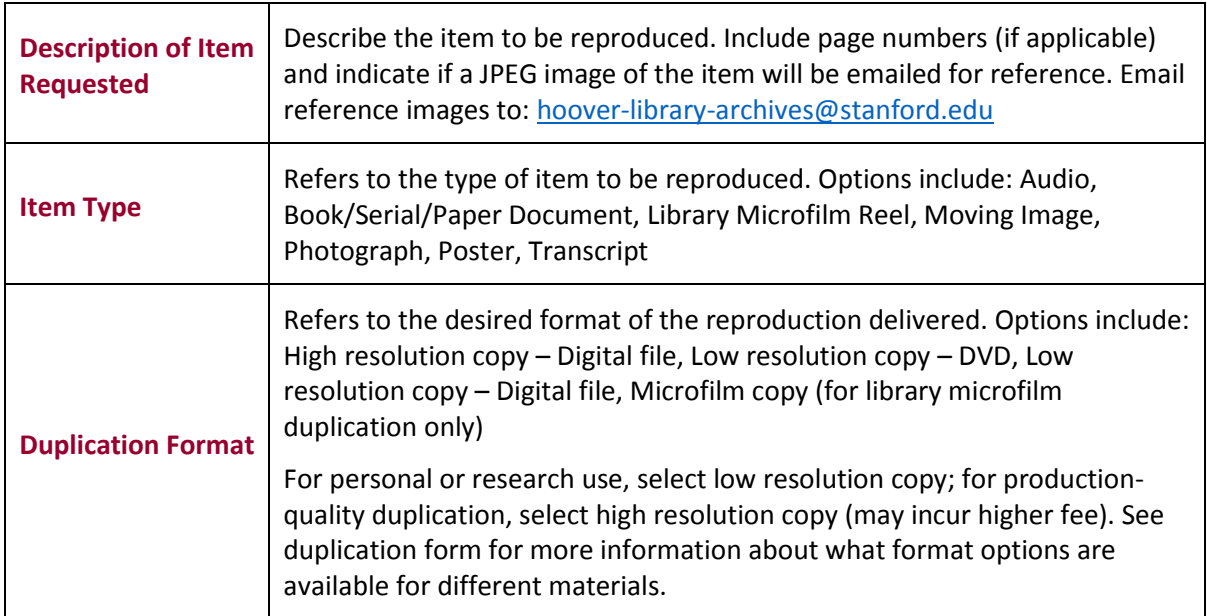

- 5. If the duplication will be used in a publication, select the "For Publication" checkbox and complete the additional required fields.
- 6. Read the statement at the end of the form, including the Audio-Visual Agreement linked in the first paragraph. Select the checkbox that appears next to the paragraph to agree to the terms described. You must agree to these terms in order to submit your order.
- 7. Click the **Submit Request** button. You will then be taken to the Aeon main menu.

## **AEON STATUSES**

Check the current status of any request or duplication order using the table shown on the main menu.

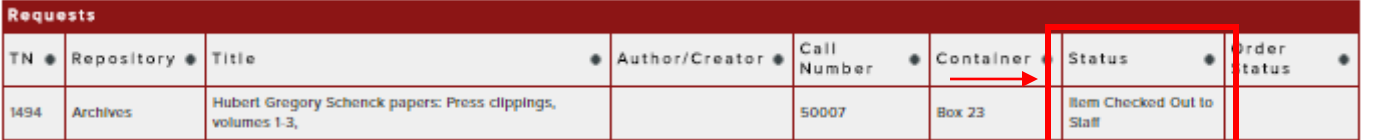

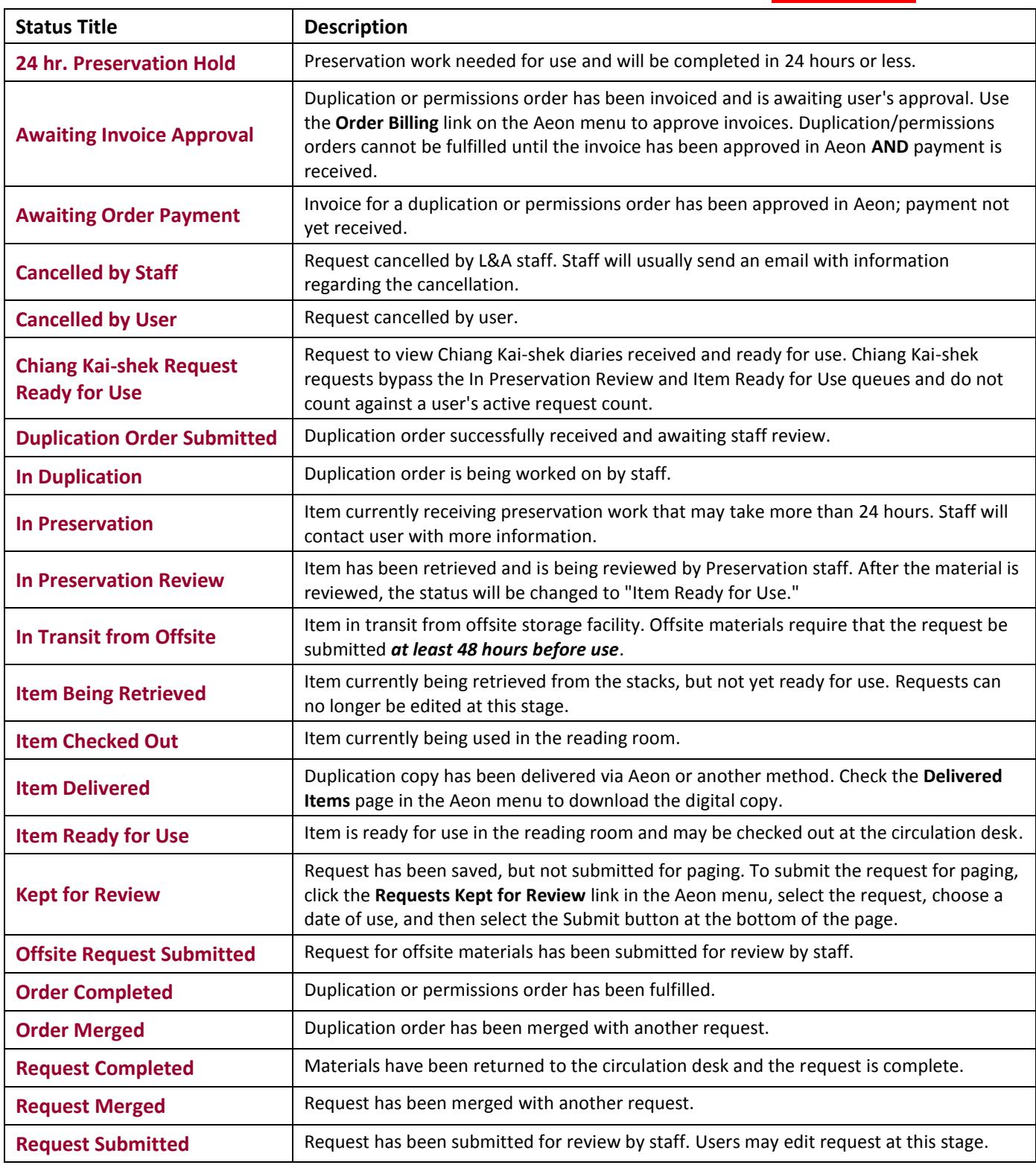

## **EDITING/CLONING REQUESTS**

Click on the transaction number (TN) from any request table to open the request's detail page, view additional information about the request, and see any editing or cloning options that are available.

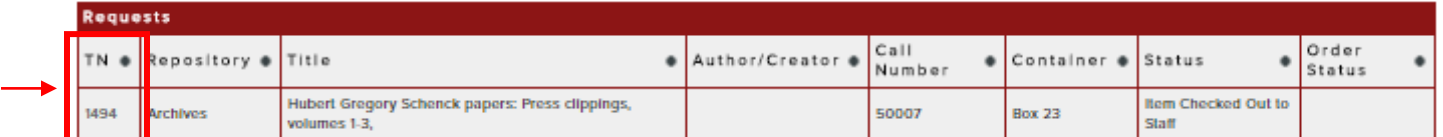

**Edit Request** Use this link to edit any request or duplication order as long as the request status is **"Request Submitted"** or **"Kept for Review."** Once the status has changed to "Item Being Retrieved" or "Item Ready for Use," the request must be cancelled and a new request must be submitted if changes need to be made.

#### **Use When:**

- You notice a mistake in your original request.
- The container listing in the archival finding aid does not match the actual item you would like to request. Ex: You select a checkbox for Boxes 1-3, but you only want to request Box 1.
- **Clone Request** Use this link to copy or "clone" any request that has been previously submitted or saved as kept for review. Information may be edited before submitting the cloned request.

#### **Use When:**

- You would like to re-request the same item that you requested in the past.
- You would like to request an item from a collection that you've requested from previously, but it is in a different box/container.
- The container listed in the request form was listed as a range, e.g., Boxes 1-5. When this occurs, edit the request and change the container to Box 1. Then clone the request for each of the remaining boxes you would like to request so that there is one box per request.
- **Exte Clone to Copy** Use this link to clone a previous request to be submitted as a duplication order instead of having it paged to the reading room.

#### **Use When:**

- You would like to have an item duplicated from a book/box you have previously viewed in the reading room.
- **EXPERENCE FRAM FRAM FILM USE THE USE this link to notify staff that an item currently on hold is no longer needed** and can be reshelved.
- **↑ Cancel Request** Use this link to cancel any request or duplication order that has been submitted.

## **TIPS & TRICKS**

- **Submit Requests in Advance:** Submitting requests multiple days in advance gives staff more time to prepare materials and assure that they will be available as soon as you arrive at the reading room. If you plan to request material from a large collection that does not have a detailed collection guide, please submit your request at least **2 weeks in advance** and notify us at [hoover-library-archives@stanford.edu.](mailto:hoover-library-archives@stanford.edu)
- **New Researchers:** We will try to accommodate requests made by new researchers without prior knowledge of Aeon as staff time allows. After arriving in the reading room, staff will immediately page up to 6 boxes and have them ready for use in approximately 1 hour. Additional requests submitted should be available for use the following business day.
- **Request Limits:** Any request submitted with a date of use is considered an "active request" and will count against a user's request limit. Duplication requests and requests submitted as "Kept for Review" are not counted as active requests. A request remains active from the time it is submitted for paging (i.e., submitted with a date of use), until the item has been checked back in by circulation staff to be reshelved.

If you would like to view more items than your request limit allows during your visit, you may save additional requests to your Aeon account using the Keep for Review feature.

- **Do Not Submit a Request Form for Items Over Your Available Request Limit:** When submitting a request from the OAC, do not select more items than your active request limit permits; the requests will not go through. Instead, submit a request for the amount of boxes within your request limit and then submit a second request with any additional boxes and save them as "Keep for My Review."
- **Save a Request Using the Keep for Review Feature:** Users may save a request to their Aeon account without submitting it for paging by selecting the "Keep for My Review" option at the bottom of the request form before hitting submit. There is no limit to the number of items that may be saved as kept for review, as these requests are not active. In order to submit one of these requests for paging, click the Requests Kept for Review link in the Aeon menu and select a date of use.

#### **Use When:**

- You're not sure when you want to visit the Library or Archives.
- You would like to request more items than your request limit allows during your visit. Once you have viewed and returned some of the items from your active request queue, you may submit requests saved in your Keep for Review queue for paging.

*Note: Requests kept for review will not be automatically submitted for paging once a user has returned materials from their active requests. Each request must be submitted with a date of use from the Requests Kept for Review page after materials from active requests have been returned.* 

- **System Timeout:** Aeon is set to timeout after 10 minutes, at which time you will be logged out of the system. To avoid any issues when submitting archives requests, we recommend that you spend some time reviewing the OAC finding aid first, and only click the "Request Items" link after you have noted the specific boxes you would like to request.
- **Researcher Tags**: Researcher tags can be added to any request or duplication order from the request form or the request detail page and allow users to organize their requests. Once a tag has been added to a request, the tag will display on the Aeon main menu screen with a count stating how many requests are attached to that tag. Researcher tags are not viewable by staff.
- **Please refrain from submitting requests for items unless you are certain you will be coming into the reading room on your selected date of use.** Retrieving materials for use in the reading room takes a significant amount of staff time and space in our holding area. We thank you in advance!